# TABLE OF CONTENTS

| WEB IEDS OVERVIEW                       |    |
|-----------------------------------------|----|
| WELCOME TO WEB IEDS.                    |    |
| THE WEB IEDS MAIN MENU                  | 2  |
| Major Functions                         |    |
| Security                                |    |
| Selecting a Web IEDS Function           |    |
| HOW TO USE THE NAVIGATION AREAS         | 4  |
| General Functions                       | 5  |
| Data Fields                             | 5  |
| Function & Navigation Buttons           | 5  |
| VIEWING METHODS                         | 6  |
| Pool ID Order                           |    |
| Loan ID Order                           |    |
| REPORTS                                 |    |
| Loan Level Exception Statistics Summary |    |
| FILE DOWNLOAD                           |    |
| OTHER INFORMATION                       | 14 |

#### Web IEDS Overview

#### Welcome to Web IEDS

The Web Issuer Exception Display System (Web IEDS) replaces the DOS-based application (distributed by diskette) and the hard copy Loan Level Error Exception Reports mailed each quarter. The web-based Issuer Exception Display System (Web IEDS) is now available on the Ginnie Mae web site, via the Ginnie Mae e-Access login. Web IEDS provides the ability to view and print Loan Level Exception Summary Reports and to browse and look up exceptions by pool or loan. A data file suitable for importing into a spreadsheet or database is also available and can be downloaded.

The information provided by Web IEDS is important to issuers as part of their responsibility to provide complete and accurate loan level data to Ginnie Mae. Issuers should review the exceptions noted in Web IEDS and correct the exceptions prior to their cut-off for the next loan level cycle.

Hard copy reports and diskettes will not be mailed beginning with the quarter ending December 2002.

This overview provides a brief introduction to all Web IEDS features and functions.

#### The Web IEDS Main Menu

From the Web IEDS Main Menu, you may access all of the functions available in Web IEDS. Figure 1-1 shows the Web IEDS Main Menu.

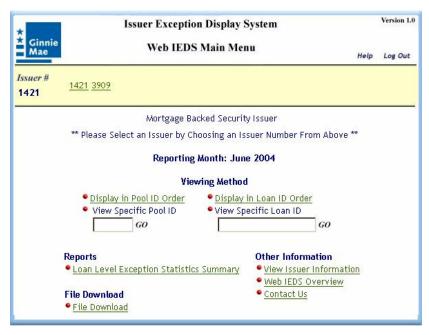

Figure 1-1 Web IEDS Main Menu

Below the Ginnie Mae logo, you will see your issuer number. For those who process more than one issuer number, you will see the currently selected issuer number, with additional issuer number options to the right. To change issuer numbers, click on the issuer number you need. The currently selected issuer name is just below the yellow area. The name changes when a new issuer number is selected.

#### **Major Functions**

- **Display in Pool ID Order** Allows you to view the exception information in ascending loan number order, within ascending pool number order.
- **Display in Loan ID Order** Allows you to view the exception information in ascending loan number order. NOTE: "Loan ID" is the issuer's loan number.
- Loan Level Exception Statistics Summary Allows you to view the summary report, which provides statistics about the types of exceptions identified for the loans submitted.
- **File Download** Allows you to download a delimited text file, which you can load into a spreadsheet or other format for further reporting or analysis.
- **Other Information** Miscellaneous informational functions.

### **Security**

Loan Level exception data is available for viewing to users who checked the "Web IEDS" option on the Ginnie Mae e-Access User Registration Request form. User may only view data for the issuer numbers they are authorized for.

#### **Selecting a Web IEDS Function**

From the Main Menu, select the option you need and click on the appropriate link. For example, if you wish to review exception messages in ascending loan ID order, click on the "Display in Loan ID Order" link, as shown on the next page.

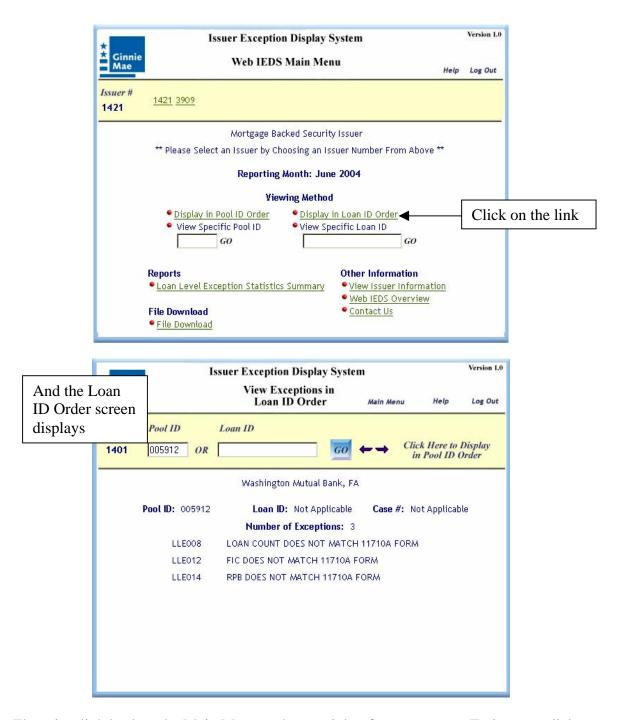

There is a link back to the Main Menu at the top right of every screen. To log out, click on the "Log Out" link at the top right of the screen. Logging out returns you to the Ginnie Mae home page.

# How to Use the Navigation Areas

Every Web IEDS screen has a "navigation area." This is the section of the screen where function buttons and selected data entry fields are located. See the example on the next page, from the Loan ID Order screen.

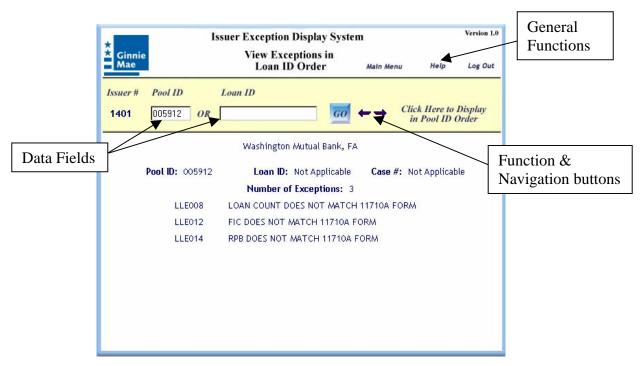

Sample Navigation Area

#### **General Functions**

The general functions are available on every screen. They are:

- Main Menu Click on this button to return to the Web IEDS Main Menu.
- **Help** Click on this button to open the Web IEDS Help facility. Web IEDS Help contains more detailed descriptions of the loan level exception messages.
- Log Out Click on this button to log out of Web IEDS and return to the Ginnie Mae Web Site home page.

#### **Data Fields**

Some screens will have data entry fields. After clicking the "GO" button the data values entered are used to search the Web IEDS database to retrieve an existing record with your issuer number and data values. In the example above, by typing in the Pool Number "007392" and the Loan ID "6163604017" and then clicking the GO button, Web IEDS will search the database to determine if a record is in the database with that Pool ID and Loan ID. See the sections about the Pool ID Order and Loan ID Order screens, in the Viewing Methods section, for specific instructions about how the navigation works on each screen.

#### **Function & Navigation Buttons**

These buttons provide useful functions for the Web IEDS user. The available functions vary as needed from form to form. Every function is described in detail in Web IEDS

Help. In the example above, in addition to the GO button, the following functions are available:

- Click Here to Display in Pool ID Order This is specific to the Loan ID
  Order screen. It allows you to change the display of exceptions to Pool ID
  order.
- **Next & Previous Arrows** These navigation arrows allow you to retrieve records in forward (Next) and backward (Previous) sequence. If there are no more records, a message is displayed.
- **GO** Click on this button to submit a query using the information you typed into one or more data fields.

# Viewing Methods

Exception data can be viewed either in Pool ID or Loan ID order. The Loan ID is the issuer's Loan ID, not the case number.

## A special note about the "Not Applicable" message next to Loan ID on some screens.

Web IEDS primarily displays exception information about individual loans. However, the Web IEDS database also contains exception information at the pool level (i.e., exceptions that are not specific to a certain loan but apply to the pool). When "Not Applicable" appears next to a Loan ID, it means that the message(s) is a pool level message(s).

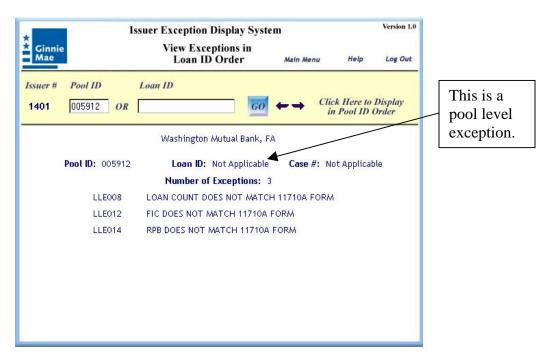

#### Pool ID Order

When viewing in Pool ID order, Web IEDS starts with the lowest numbered loan in the lowest numbered pool and advances. For example, if issuer 1234 has three pools, each of which has two loans:

| Pool ID | Loan ID     |
|---------|-------------|
| 011111  | 11934847435 |
| 011111  | 83464854742 |
| 022222  | 29485675754 |
| 022222  | 99238457564 |
| 033333  | 73847465375 |
| 033333  | 88883734634 |

The Pool ID Order screen default displays the exception data for loan 11934847435 in pool 011111. Clicking on the Next arrow will display loan 83464854742 in pool 011111. Another click on the Next arrow will display loan 29485675754 in pool 022222, and so forth.

From the Web IEDS Main Menu, there are two ways to open the Display in Pool ID Order screen.

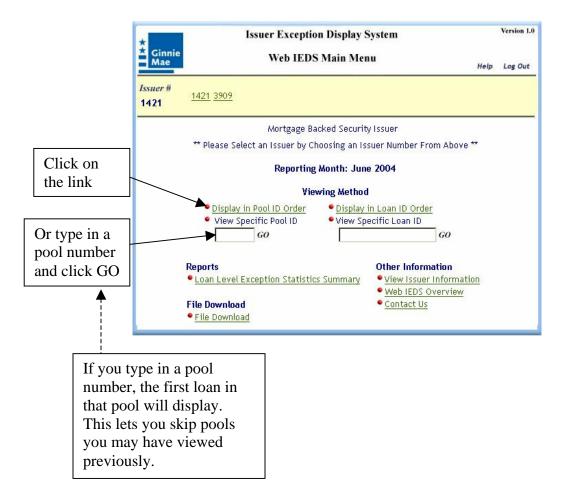

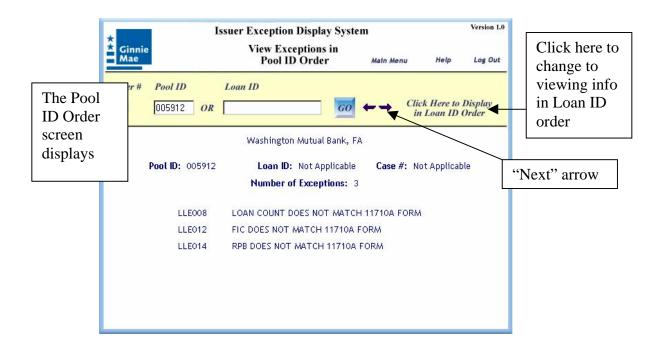

When you click on the link, Web IEDS displays exception information for the lowest numbered loan in the lowest numbered pool. On the Pool ID Order screen, you can view additional records by:

- Clicking on the "Next" arrow (see above) This retrieves information for the next loan ID within the pool, or retrieves information for the lowest numbered loan in the next pool.
- Typing a pool ID in the Navigation area and clicking GO This retrieves information for the first loan in the pool.
- Typing a pool ID and Loan ID in the Navigation area and clicking GO This retrieves the specific loan within the specific pool.

#### Loan ID Order

When viewing in Loan ID order, Web IEDS starts with the lowest numbered loan in the database and advances, ignoring pool numbers. For example, if issuer 1234 has three pools, each of which has two loans:

| Pool ID | Loan ID     |
|---------|-------------|
| 011111  | 11934847435 |
| 022222  | 29485675754 |
| 033333  | 73847465375 |
| 011111  | 83464854742 |
| 033333  | 88883734634 |
| 022222  | 99238457564 |

The Loan ID Order screen default displays the exception data for loan 11934847435 in pool 011111, because that is lowest numbered loan for issuer 1234. Clicking on the Next

arrow will display loan 29485675754. Another click on the Next arrow will display loan 73847465375 and so forth.

From the Web IEDS Main Menu, there are two ways to open the Display in Loan ID Order screen.

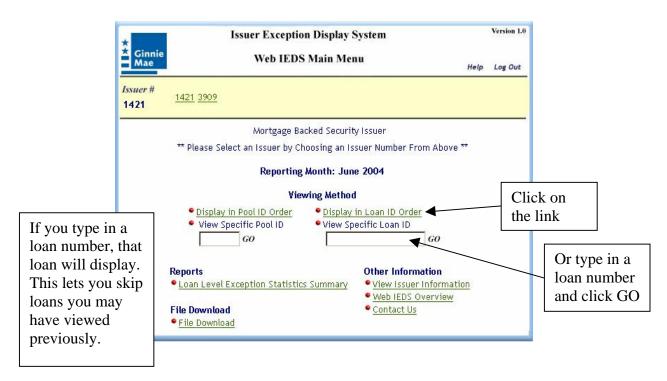

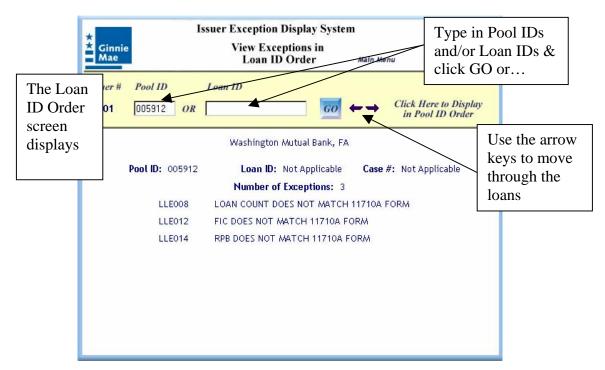

# Reports

# **Loan Level Exception Statistics Summary**

This on-line report provides statistics about an issuer's loan level exceptions.

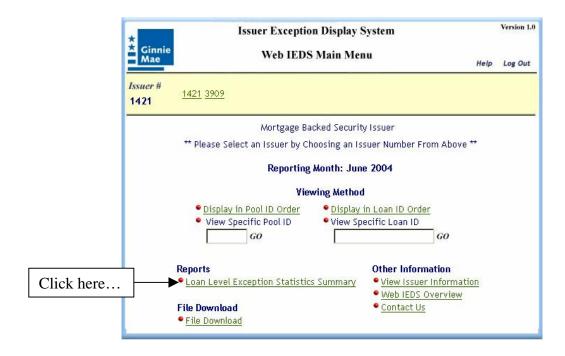

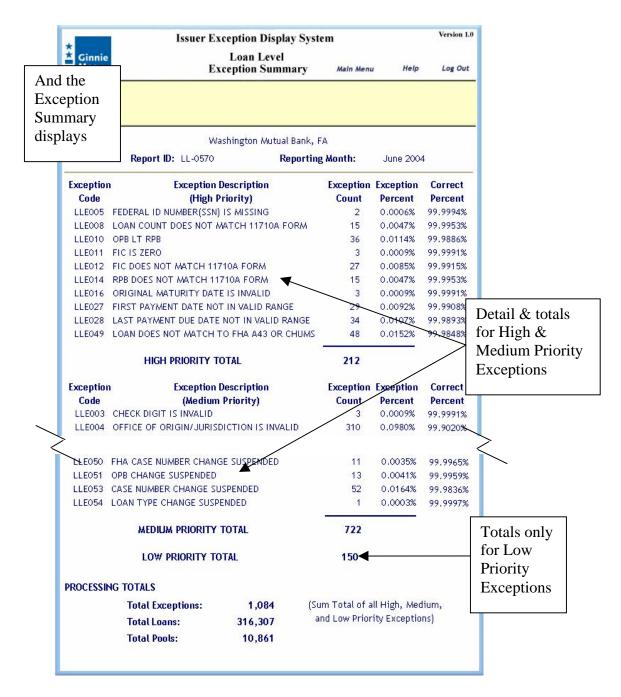

To print this report use your browser's print function.

#### File Download

The File Download function enables issuers to download a .CSV format file of the exceptions. This file can be loaded into other applications, such as Excel or Access, for further analysis or report generation.

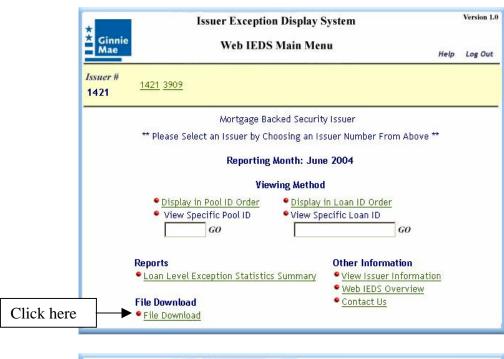

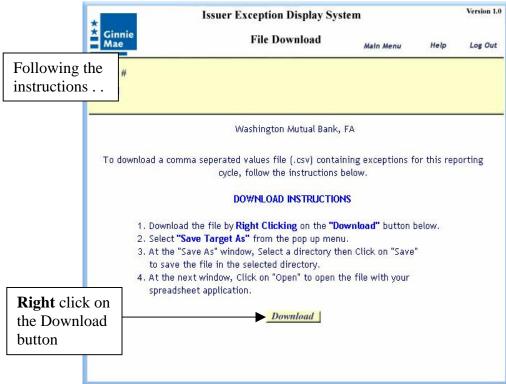

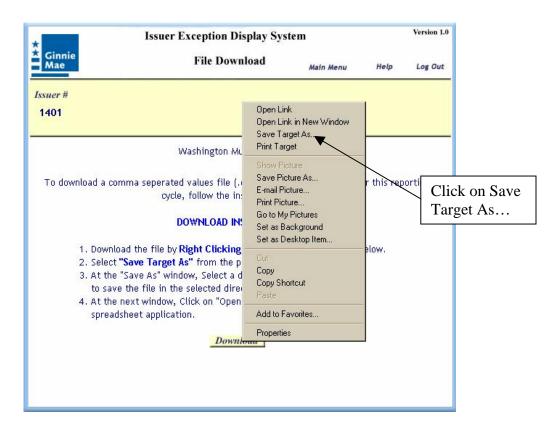

At the "Save Target As" window select a folder to save the file in. Click on "Save" to save the file. Another window will appear. Click on "Open" to view the file. The file displays a row for each loan and one column for each exception. An exception cell with a "1" denotes that an exception was noted for that loan. Refer to the Web IEDS Help for descriptions of the loan level exception messages.

## Other Information

- **View Issuer Information** Allows the user to review the issuer information stored in the Web IEDS database.
- Web IEDS Overview Opens this document in PDF format.
- Contact Us Allows the user to send an email comment or question to the Ginnie Mae Help Desk.

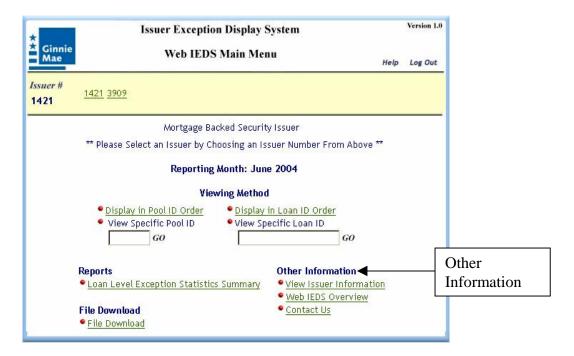